# **Stundenplan**

### Wie trage ich die geplanten Zeiten der Schulbegleiter ein?

Um die Zeiten der Schulbegleiter mit dem Schüler zu planen, müssen Sie in den "Stundenplan" des Schülers gehen. Der Stundenplanzeiten sind dort bereits hinterlegt.

Mit Doppelklick, oder über Rechtsklick mit dem Kontextmenüeintrag "Termin eintragen", können Sie im rot markierten Bereich die Zeiten des Schulbegleiters hinterlegen.

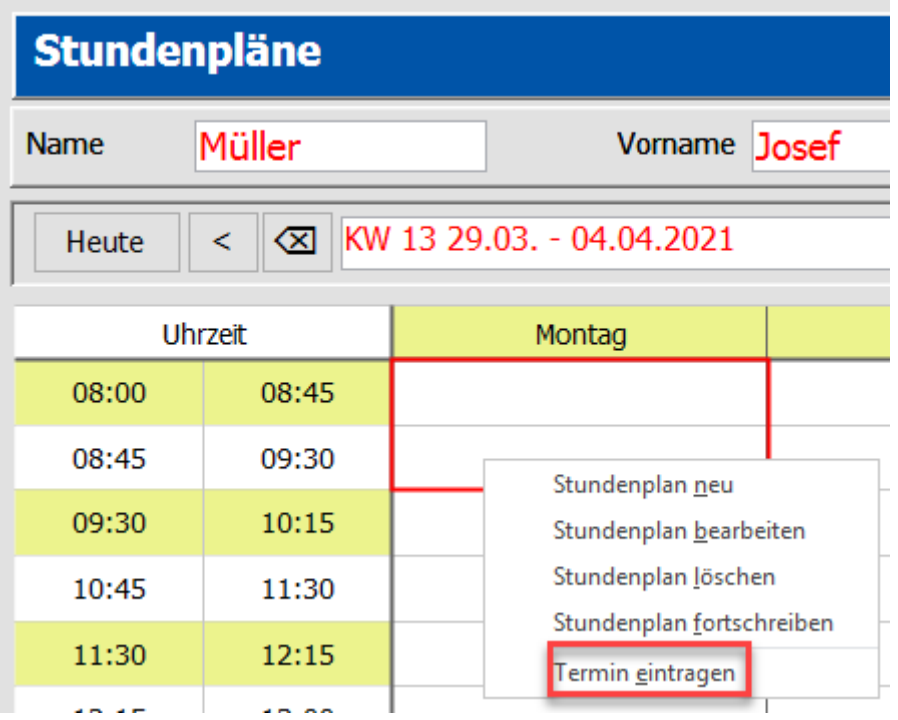

Danach haben Sie noch die Möglichkeit die Zeit zu verändern, wenn der Schulbegleiter beispielsweise 10 Minuten vor Beginn des Unterrichts erscheinen muss.

Wählen Sie bei Berater den zuständigen Schulbegleiter aus.

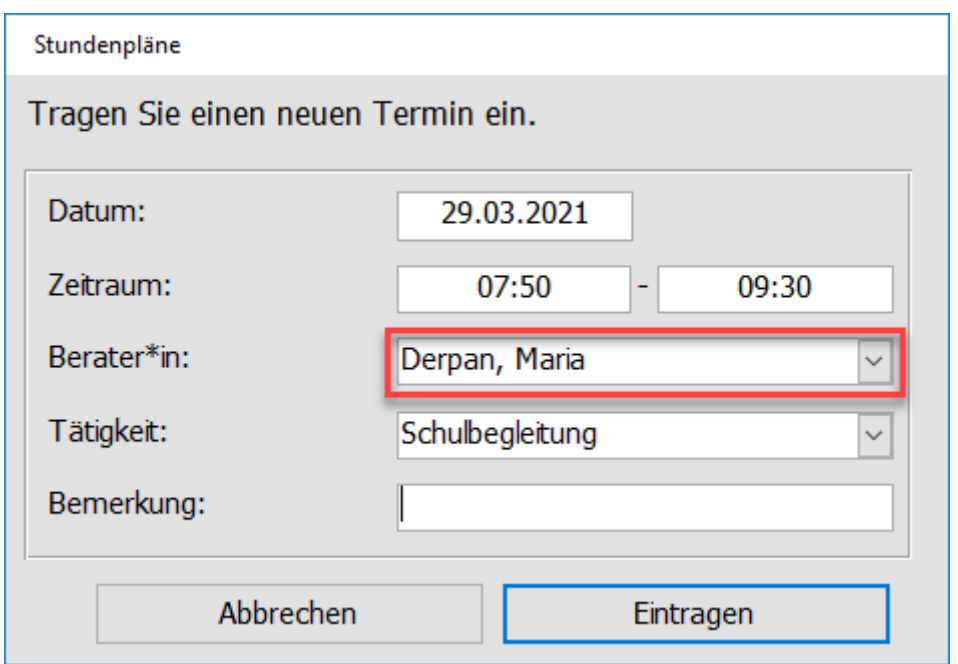

Im Stundenplan des Schülers wird nun angezeigt, wer ihn begleitet und um was es bei der Begleitung geht (durch Angabe eines Kürzels).

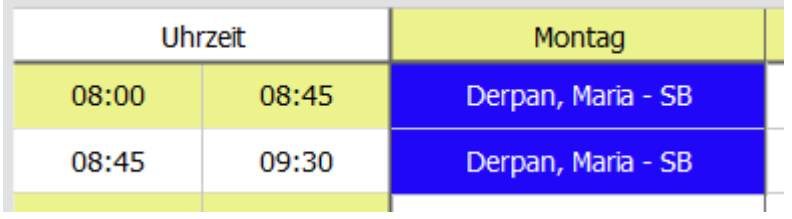

Zusätzlich wird beim Schüler der Termin je nach Einstellung in einem der folgend genannten Register eingetragen:

#### - Verlauf

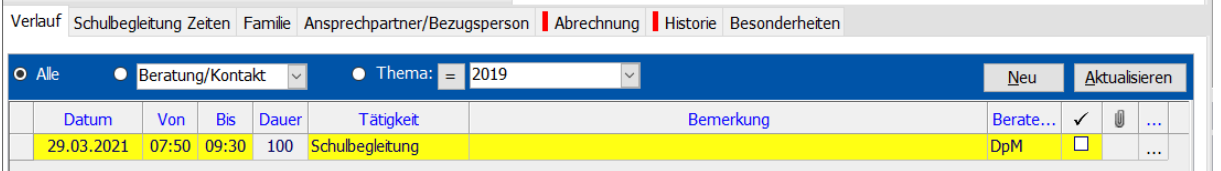

- Schulbegleitung Zeiten

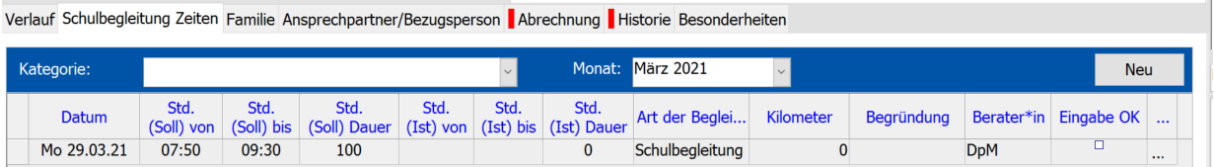

# Wie definiere ich die Zeiten des Stundenplans?

Am Anfang ist der Stundenplan noch leer. Sie müssen als erstes die Zeiten eintragen.

Dazu rufen Sie den Stundenplan über "Fenster" -> "Stundenpläne" des entsprechenden Schülers auf und wählen über das Kontextmenü (Rechtsklick) den Eintrag "Stundenplan neu".

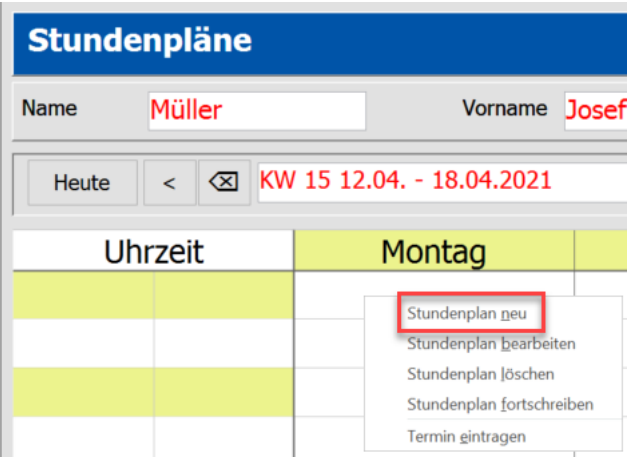

Tragen Sie nun über den Button "Neu" die jeweiligen Unterrichtsstunden ein.

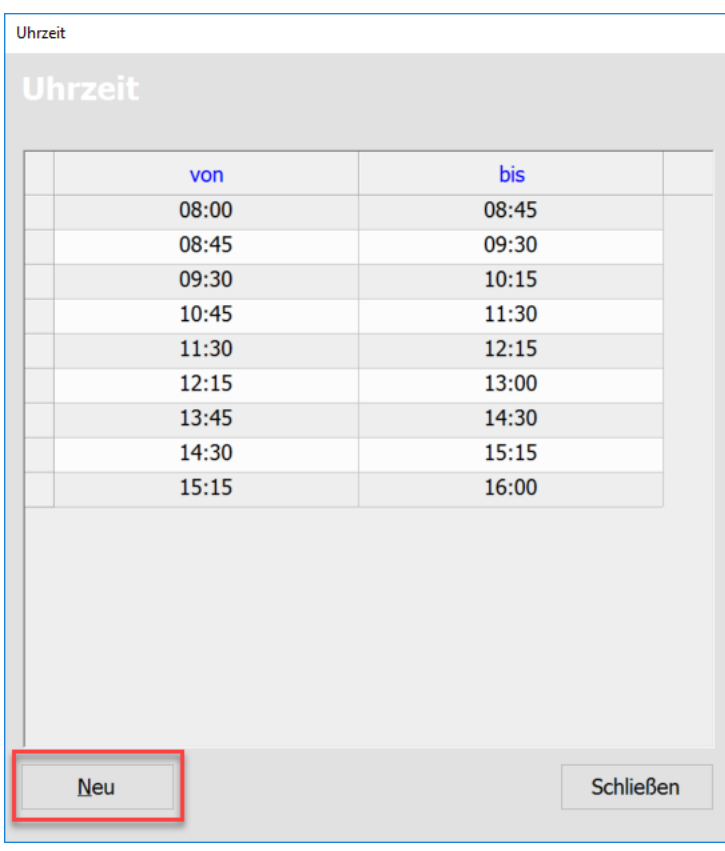

## Wie kann ich den Stundenplan für das ganze Jahr vorgeben?

Wenn Sie nur die Zeiten für das Jahr vorgeben möchten, dann müssen Sie sich einen Plan heraussuchen, der noch keine Termine eingetragen hat. Sollte schon ein Termin vorhanden sein, dann wird dieser in jede Woche mit kopiert.

Hier öffnen Sie mit Rechtklick das Kontextmenü und wählen den Eintrag "Stundenplan fortschreiben".

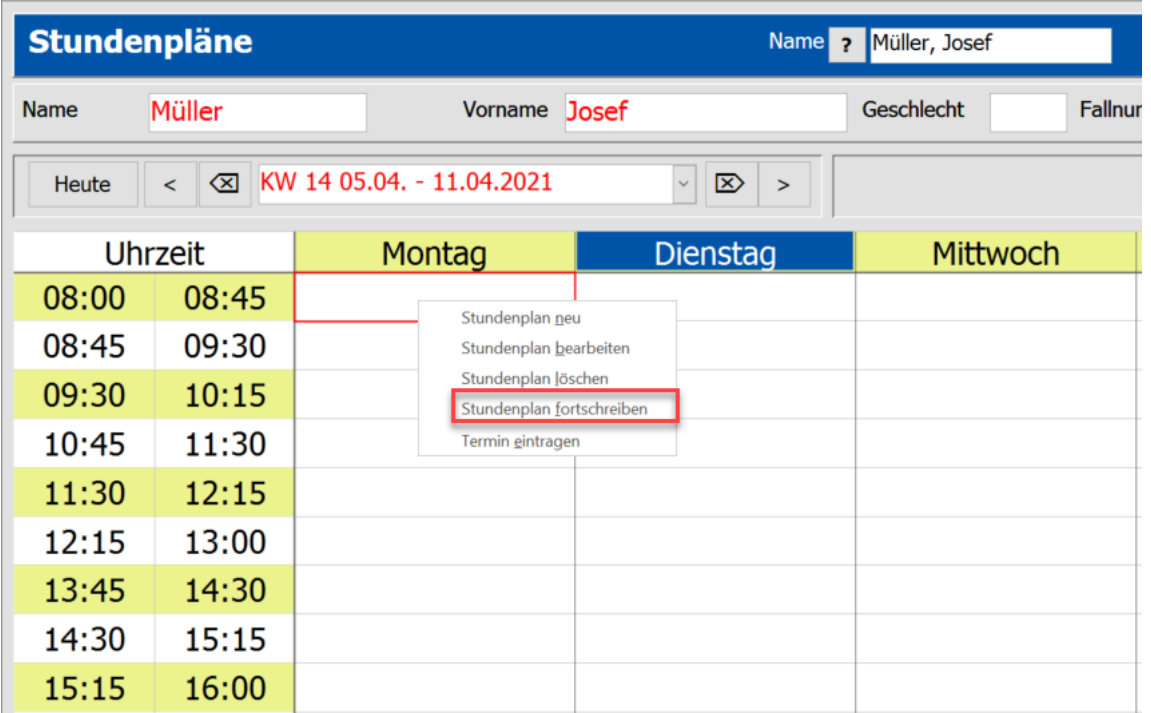

Geben Sie nun ein **von wann bis wann** dieser Stundenplan gültig ist und klicken Sie auf "Fortschreiben".

Bei "Ferien berücksichtigen" werden die allgemeinen Ferien und die der Schule des Schülers beachtet. (Hier werden dann keine Termine, jedoch Zeiten eingetragen).

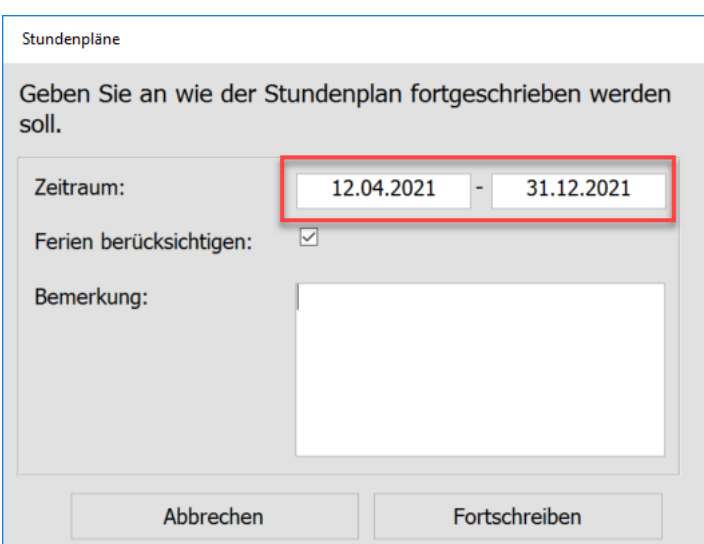

### Wie trage ich die tatsächlichen Zeiten der Schulbegleiter per Hand ein?

Sollten Sie eine Verknüpfung zu Tau-Work Together besitzen, tragen Ihre Schulbegleiter Ihre Zeiten dort selbst ein. Diese werden dann nach Tau-Office übertragen.

Sie können die Zeiten auch per Excel an die Schulbegleiter schicken, die dann die Liste einlesen können.

Andernfalls können Sie die Zeiten auch manuell eintragen. (funktioniert nur in Kombination des Registers "Schulbegleitung Zeiten")

Dazu gehen Sie in das Register "Schulbegleiter Zeiten" des jeweiligen Schülers, bei dem der Schulbegleiter tätig war.

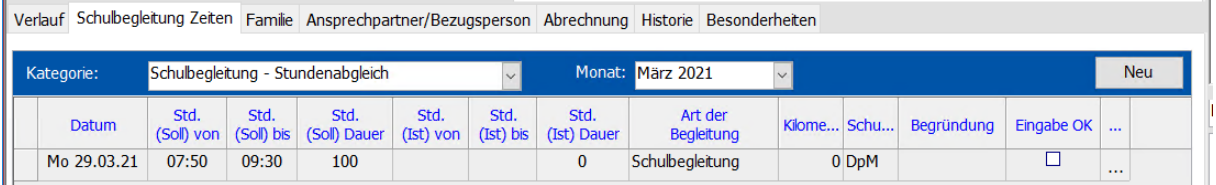

Tragen Sie hier bei "Std. (Ist) von" und "Std. (Ist) bis" die tatsächliche Arbeitszeit des Schulbegleiters ein. Eventuell wie viele "Kilometer" er dafür gefahren ist und eine "Begründung" wieso die Zeit abweicht.

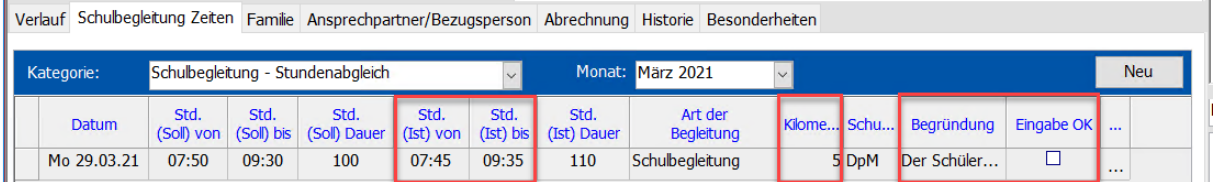

Danach setzen Sie einen Haken bei "Eingabe OK", damit abgerechnet werden kann.

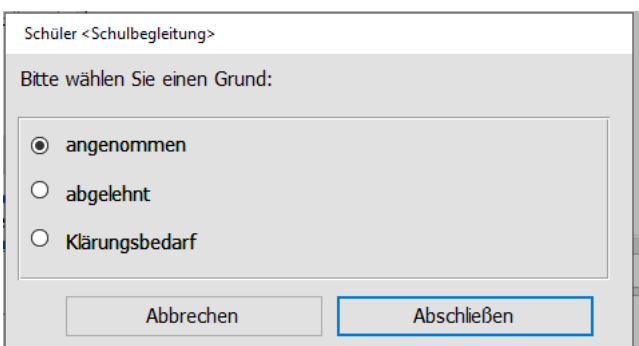

# Wo sehe ich den Stundenplan des Schulbegleiters?

Diesen können Sie über "Fenster" -> "Schulbegleiter" -> "Stundenplan" erreichen. Dieser dient nur als Ansicht, Sie können ihn weder bearbeiten noch drucken.

Hier werden Ihnen ebenfalls Urlaubs und Krankheitstage angezeigt.

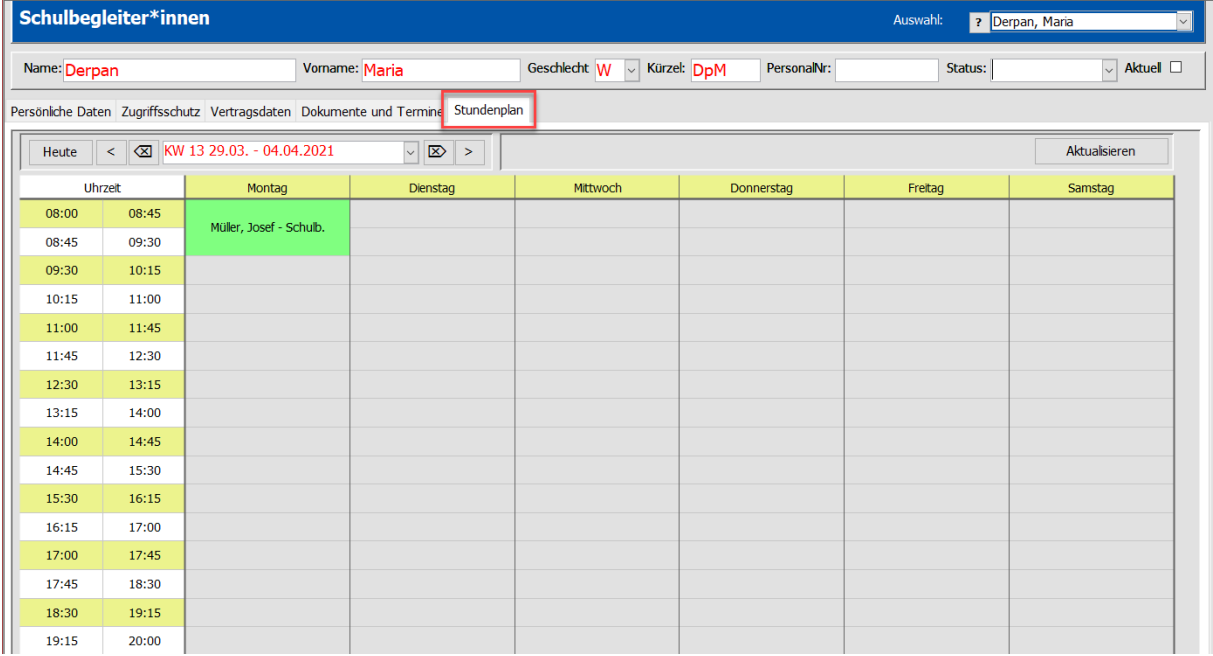